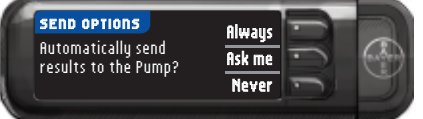

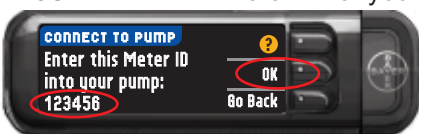

**METER ID MENU Add ID Delete ID Review ID**

Œ

٣B

**REVIEW METER ID 1. 123456 2. ------ 3. ------**

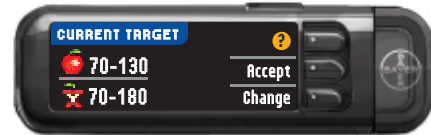

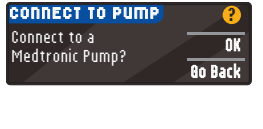

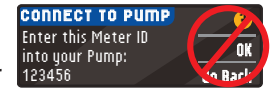

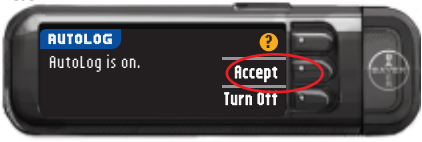

**4** Press **OK** on the next screen to begin the connection process. **NOTE:** Pump refers to your compatible Medtronic MiniMed device.

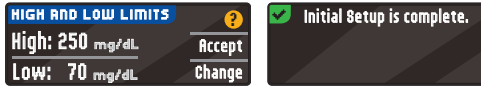

**6** Press **ACT** to go to the **MAIN MENU**. Scroll to **Utilities** by pressing the down arrow. Press **ACT**.

OK

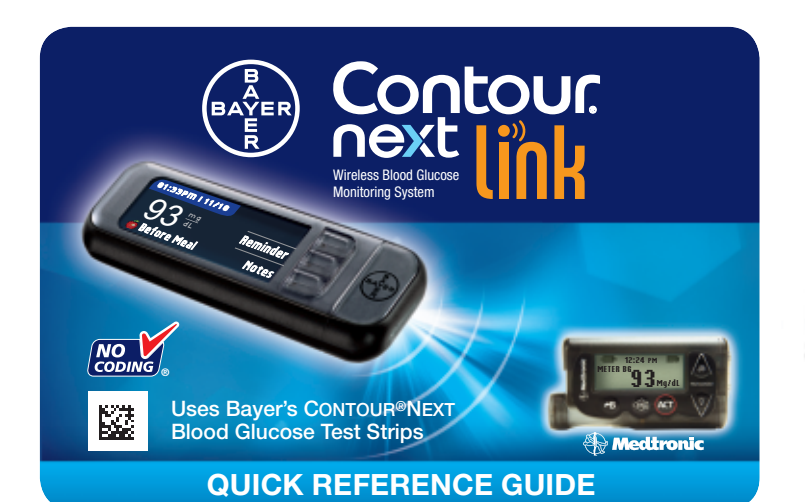

**10** If you have multiple meter IDs, repeat Step 9 for each one.

### **Initial Setup of the Meter and Connection to Compatible Medtronic MiniMed Device**

- **13** Return to your CONTOUR NEXT LINK meter. After you
	- have entered the meter ID into your compatible Medtronic

**1** Bayer's CONTOUR NEXT LINK meter has a permanent rechargeable battery. **Before you do anything else**, charge your meter with the wall charger included with your kit. You may also charge your meter by plugging the USB connector into a computer. Be sure the computer is turned on and not in sleep, hibernate or power saving mode. Your meter will briefly display "Do Not Test-Charging" and the test strip light will flash.

- **16** Choose your AUTOLOG settings. AUTOLOG allows you to mark a test as
	- **Before Meal**, **After Meal** or **No Mark**.

**17** The meter comes preset with the default target ranges as shown. **Accept** the default target ranges or

 **You cannot do a blood glucose test while the battery is charging.** When charging is finished, the test strip port light will turn off. Unplug your CONTOUR NEXT LINK meter to test.

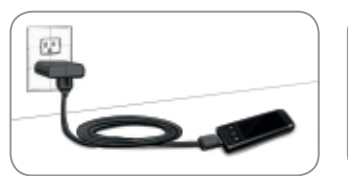

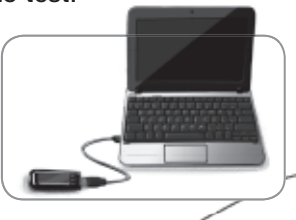

**18** Follow the display prompts to set your **High and Low Limits**. Choose **Accept** to use the default setting (250 mg/dL for the high limit and 70 mg/dL for the low limit). Choose **Change** if you wish to use different limits.

**2** To begin setup, hold down Menu button for several seconds until the meter turns on.

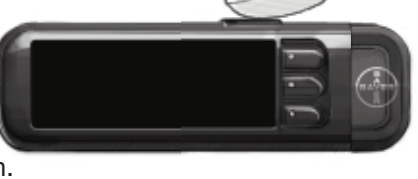

**3** Choose your language and press **OK**.

**5 STOP. Do NOT press ANY buttons.** This screen displays the meter **15** The date and time on your **meter** must match the date and time on your **Medtronic device**. Pick up Medtronic device. **Check** the date and time: Press **ACT**, Scroll to **Utilities.**

ID number (in the bottom left corner). This ID is needed to complete the connection process.

 Put down your meter. Pick up the compatible Medtronic MiniMed device and continue with Step 6.

> **meter** to match your Medtronic device. Follow instructions on your meter to make the changes.

**7** Scroll to **Connect Devices** from the **UTILITIES MENU** and press **ACT**.

- Then scroll to **Meters** and press **ACT**.
- **8** Select **On** and press **ACT**. If you are **replacing** a meter, go to **Step 9**. If you are **adding** a new meter, go to **Step 11**.

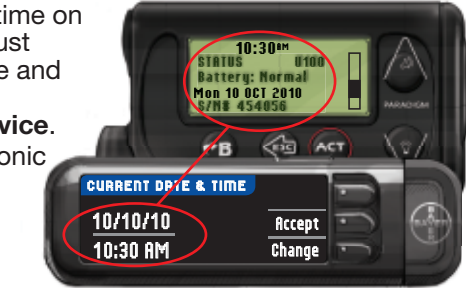

**12** Select **Review** on your compatible Medtronic MiniMed device to confirm that your CONTOUR®NEXT LINK meter ID has been correctly entered. If incorrect, go back to Step 9.

 **NOTE:** For detailed instructions, see your compatible Medtronic MiniMed device user guide.

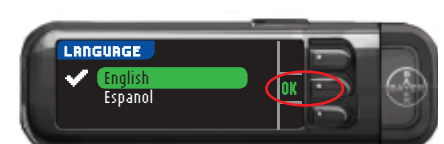

# **14 SEND OPTIONS**

controls how your meter will send blood glucose

readings to your

- **9** To replace a meter, select **Delete ID** and press **ACT**.
- **METER ID MENU Add ID Delete ID Review ID**
- compatible Medtronic MiniMed device. Choose the **SEND OPTION** that is best for you.
- 
- **Always** = Meter will always send results. **Ask Me** = Meter will ask you before sending results.
- **Never** = Meter will never send results.

#### MiniMed device, press **OK**. **Choosing Meter Send Options**

**Change** them after talking to your health care professional.

#### **Connecting Meter to Medtronic MiniMed Paradigm® REAL-Time Revel™ insulin pump**

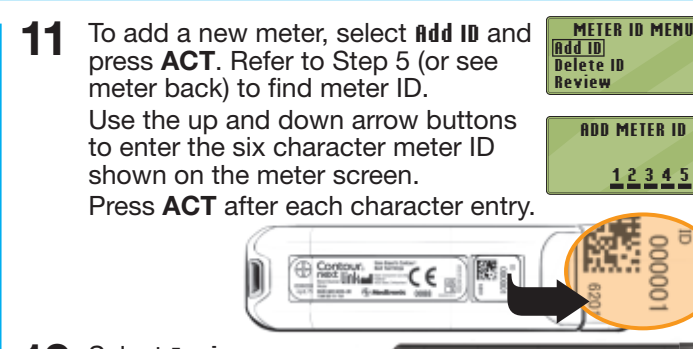

#### **Set Meter Date/Time to Match Medtronic Device**

#### **Additional Meter Settings**

### **SETUP IS NOW COMPLETE!**

## **Setting Up the Meter**

**?** = Help

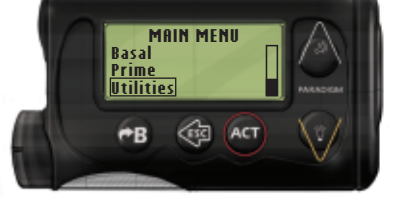

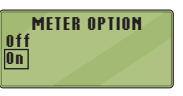

**DELETE METER ID 1. aaaaaa 2. bbbbbb 3. ------**

### **Charging the Meter**

 Press **ACT**, Scroll to Time/Date**.** Press **ACT**, Look at Time/Date**.** Put down Medtronic device. Pick up meter. **Change** the Time/Date on your

Gather all your CONTOUR®NEXT LINK kit components and your compatible Medtronic MiniMed device before you begin setup. Remove the meter cap with the Bayer logo on it to reveal the USB connector.

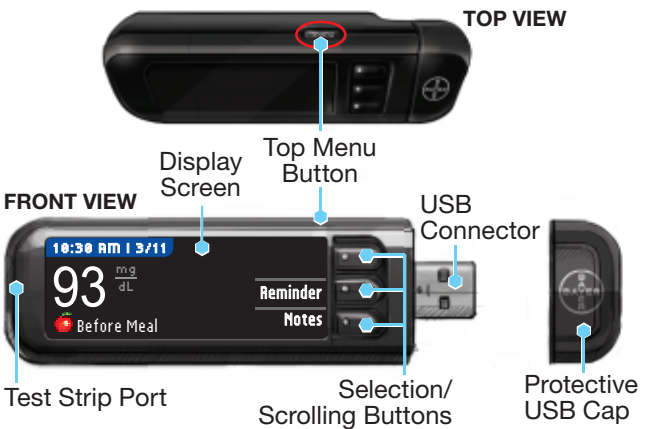

**Note: Check the units of measure of your meter. See your meter user guide for complete instructions.**

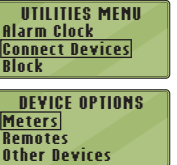

 **WARNING:**

- The meter and lancing device are for single patient use. Do not share them with anyone including other family members! Do not use on multiple patients!1,2
- All parts of the kit are considered biohazardous and can potentially transmit infectious diseases, even after you have performed cleaning and disinfection.
- Always wash your hands well with soap and water before and after testing, handling the meter, lancing device, or test strips.

For complete instructions on cleaning and disinfecting your meter and lancing device, please see your meter user guide.

#### **References**

- 1 FDA Public Health Notification: Use of Fingerstick Devices on More than One Person Poses Risk for Transmitting Bloodborne Pathogens; Initial Communication (2010). http://www.fda.gov/MedicalDevices/Safety/ AlertsandNotices/ucm224025.htm
- 2 CDC Clinical Reminder: Use of Fingerstick Devices on More than One Person Poses Risk for Transmitting Bloodborne Pathogens (2010). http://www.cdc.gov.injectionsafety/Fingerstick-DevicesBGM.html

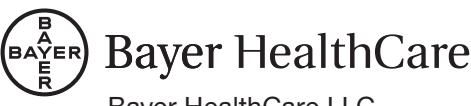

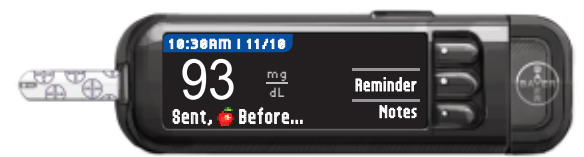

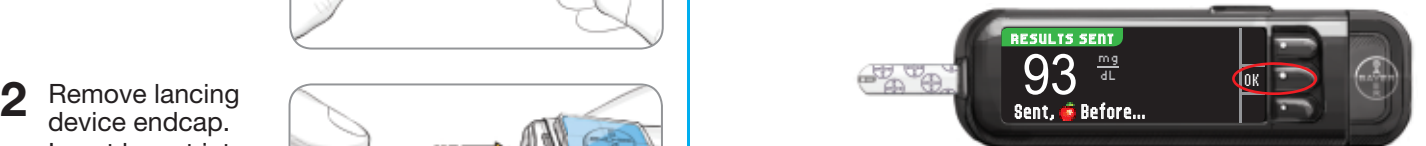

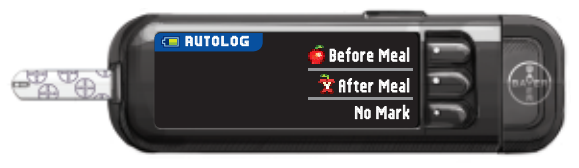

device endcap. Insert lancet into lancing device and twist off protective cap.

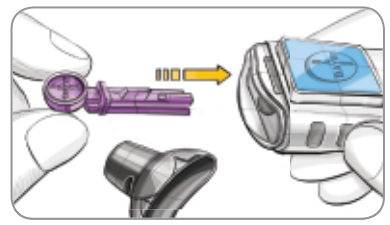

**1** Insert test strip and wait for **APPLY BLOOD** message.

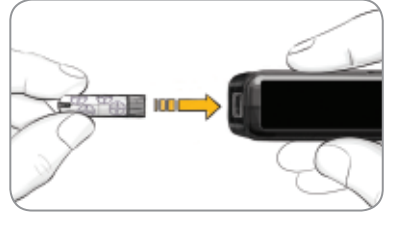

**3** Re-cap and dial to desired lancing depth.

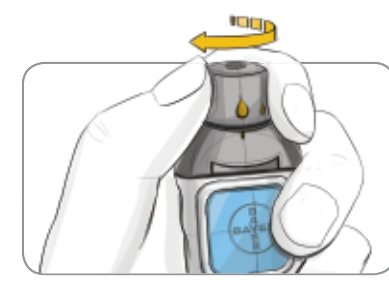

**4** Obtain your blood drop.

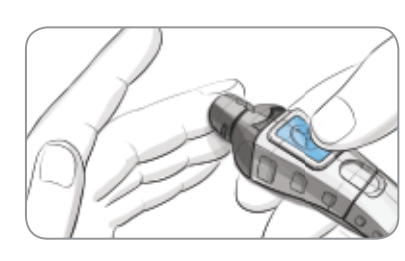

**6** If AUTOLOG is on, you can choose to record your<br>result as: **A** Before Meal,  $\frac{1}{N}$  Bfter Meal or No Mark result as: **Before Meal**, **After Meal** or **No Mark**

**5** Touch the tip of the test strip to the drop of blood. If the first blood drop is not enough, the meter may beep twice and

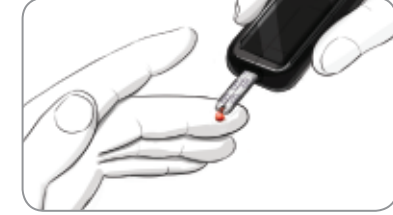

display **STRIP UNDERFILLED**. You have about 30 seconds to apply more blood onto the same strip. **8** Select **Reminder** to set a reminder for your next test. Select **Notes** to add more information to the result. Remove test strip.

**9** Remove the test strip and the meter will turn off in 3 minutes. Or hold down the Menu button to turn off the meter.

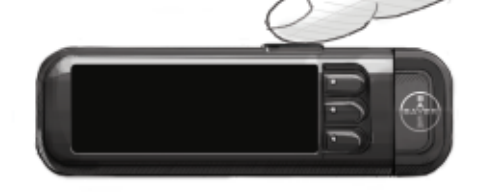

### **Obtaining the Blood Drop**

## **Testing the Blood Drop**

#### **Sending Results to Your Compatible Medtronic MiniMed Device**

#### **Reminder and Notes**

### **Turn Meter Off**

See your CONTOUR®NEXT LINK user guide, MICROLET®2 insert and compatible Medtronic MiniMed device user guide for full instructions.

Call **800-348-8100** (available 24 hours a day, 7 days a week) with any questions

*or* visit **www.bayerdiabetes.com/us** For In Vitro Diagnostic Use

Bayer, the Bayer Cross, CONTOUR, MICROLET and the No Coding logo are registered trademarks of Bayer.

© 2012 Bayer. All rights reserved.

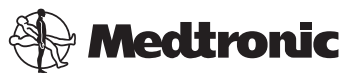

Paradigm and Guardian are registered trademarks and Revel is a trademark of Medtronic MiniMed, Inc.

Bayer HealthCare LLC Mishawaka, IN 46544 USA

**7** If **Ask Me** or **Always** was selected in **Send Options** during **Setup**, results can be sent to your compatible Medtronic MiniMed device. Press **OK** to move to the next screen.

for the test result.

## **Testing Your Blood**

## **Materials for Testing**

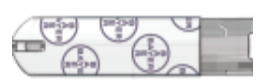

Bayer's MICROLET®2 Lancing Device

Bayer's CONTOUR®NEXT Test Strip

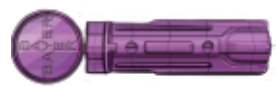

Bayer's MICROLET® Lancet

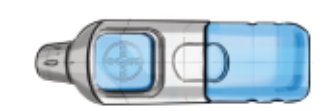

Bayer's CONTOUR®NEXT LINK Blood Glucose Meter